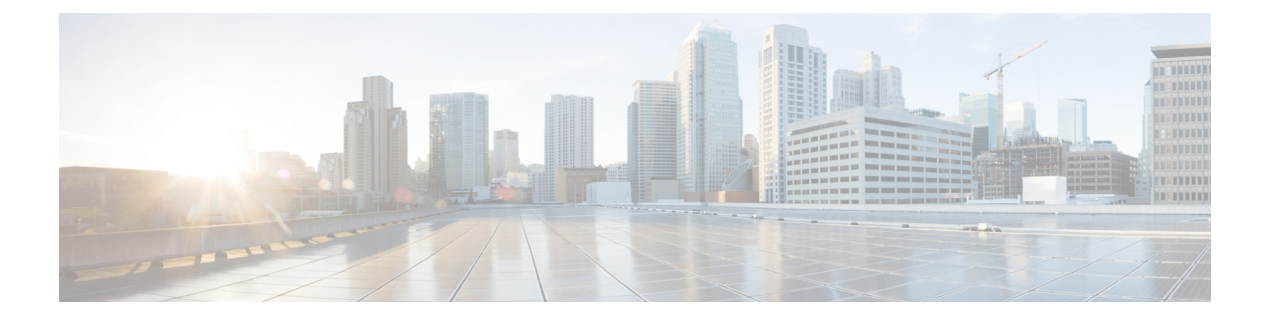

# ディスクの管理

- クラスタ内のディスクの管理 (1 ページ)
- ディスクの要件 (2 ページ)
- 自己暗号化ドライブ (SED) の交換 (4ページ)
- SSD の交換 (6ページ)
- NVMe SSD の交換 (8 ページ)
- Cisco HX リリース 5.0(2b)以降のハウスキーピング SSDs の交換 (10 ページ)
- ハード ディスク ドライブの交換または追加 (13 ページ)

## クラスタ内のディスクの管理

ディスク、SSD、または HDD で障害が発生することがあります。その場合、障害が発生した ディスクを取り外して交換する必要があります。ホスト内のディスクの取り外しと交換につい ては、サーバ ハードウェア ガイドの手順に従ってください。HX DataPlatform は、SSD または HDD を識別しストレージクラスタに組み込みます。

ストレージ クラスタのデータストア容量を増やすには、ストレージ クラスタ内の各コンバー ジド ノードに同じサイズとタイプの SSD または HDD を追加します。ハイブリッド サーバの 場合は、ハード ディスク ドライブ(HDD)を追加します。すべてのフラッシュ サーバでは、 SSD を追加します。

異なるタイプの異なるベンダーから複数のドライブでホットプラグ引き出しおよび交換を実行 する場合は、アクションとアクションの間を少し開けます(30秒間)。ドライブをプルし、約 30 秒間一時停止し、交換して、30 秒間一時停止します。それから、次のドライブを 30 秒間プ ルし、一時停止して、交換します。 (注)

場合によっては、ディスクを取り外しても、そのディスクがクラスタのサマリー情報に引き続 き表示されることがあります。情報を更新するには、HX クラスタを再起動します。

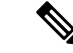

1つのHXクラスタから機能ドライブを取り外し、別のHXクラスタに取り付けることはサポー トされていません。 (注)

## ディスクの要件

コンバージドノードとコンピューティング専用ノードの間ではディスク要件が異なります。使 用可能な CPU とメモリ容量を増やすには、必要に応じて、コンピューティング専用ノードで 既存のクラスタを拡張できます。このコンピューティング専用ノードによって、ストレージパ フォーマンスやストレージ容量が向上するわけではあません。

別の方法として、コンバージド ノードを追加すると、CPU リソースやメモリ リソースだけで なく、ストレージ パフォーマンスやストレージ容量も増えます。

ソリッドステートディスク(SSD)のみを備えたサーバはオールフラッシュサーバです。SSD とハード ディスク ドライブ(HDD)の両方を備えたサーバはハイブリッド サーバです。

HyperFlex クラスタ内のすべてのディスクに以下が該当します。

- ストレージクラスタ内のすべてのディスクに同じストレージ容量が割り当てられます。ス トレージ クラスタ内のすべてのノードに同じ数のディスクが割り当てられます。
- すべての **SSD** で TRIM をサポートし、TRIM が有効になっている必要があります。
- すべての **HDD** を SATA と SAS のどちらかのタイプにすることができます。ストレージ クラスタ内のすべての SAS ディスクをパススルー モードにする必要があります。
- SSD と HDD からディスク パーミッションを削除する必要があります。パーミッション付 きのディスクは無視され、HX ストレージ クラスタに追加されません。
- 同じディスク内のサーバ間で操作ディスクを移動する、または同じアクティブクラスタ内 で拡張ノードに移動することはサポートされていません。
- オプションで、ディスク上の既存のデータを削除またはバックアップすることができま す。指定されたディスク上のすべての既存のデータが上書きされます。

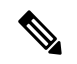

- 新しいファクトリ サーバは、適切なディスク パーティション設 定で出荷されます。新しいファクトリ サーバからディスク パー ティションを削除しなくでください。 (注)
	- Cisco から直接購入したディスクのみがサポートされます。
	- •自己暗号化ドライブ (SED) を備えたサーバでは、キャッシュドライブと永続ストレージ (容量)ドライブの両方を SED 対応にする必要があります。このようなサーバは、保管 中のデータの暗号化 (DARE) をサポートします。

• サポートされていないドライブまたはカタログのアップグレードに関するエラーが表示さ れた場合は[、互換性カタログ](https://www.cisco.com/c/en/us/td/docs/hyperconverged_systems/HyperFlex_HX_DataPlatformSoftware/AdminGuide/4-5/b-hxdp-admin-guide-4-5/m_hxdp_cluster_manage.html#Cisco_Concept.dita_84a53f37-24b3-4e1c-b6a5-75fbc3dcb688)を参照してください。

以下の表にリストされているディスクに加えて、すべての M5/M6 コンバージド ノードには、 ESXi がインストールされた M.2 SATA SSD があります。

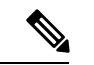

- (注)
- 1 台のサーバまたはストレージ クラスタで、ストレージ ディスクのタイプやストレージ サイ ズを混在させないでください。ストレージ ディスク タイプの混在はサポートされません。
	- キャッシュディスクまたは永続ディスクを交換する際は、元のディスクと同じタイプとサ イズを常に使用します。
	- 永続ドライブを混在させないでください。1 台のサーバでは、すべて HDD または SSD に して、同じサイズのドライブを使用します。
	- ハイブリッド キャッシュ ドライブ タイプとオールフラッシュ キャッシュ ドライブ タイ プを混在させないでください。ハイブリッド サーバではハイブリッド キャッシュ デバイ スを使用し、オールフラッシュ サーバではオールフラッシュ キャッシュ デバイスを使用 します。
	- 暗号化されたドライブ タイプと暗号化されていないドライブ タイプを混在させないでく ださい。SED ハイブリッド ドライブまたは SED オールフラッシュ ドライブを使用しま す。SED サーバでは、キャッシュ ドライブと永続ドライブの両方を SED タイプにする必 要があります。
	- すべてのノードで SSD を同じサイズと数量にする必要があります。異なる SSD タイプを 混在させることはできません。

それぞれのサーバでサポートされているドライブのキャパシティと台数の詳細については、対 応するサーバ モデルの仕様書を参照してください。

既存のクラスタを拡張する際の、互換性のある PID については、Cisco [HyperFlex](https://www.cisco.com/c/en/us/td/docs/hyperconverged_systems/HyperFlex_HX_DataPlatformSoftware/hx-drive-compatibility.html) Drive [Compatibility](https://www.cisco.com/c/en/us/td/docs/hyperconverged_systems/HyperFlex_HX_DataPlatformSoftware/hx-drive-compatibility.html) ドキュメントを参照してください。

### コンピューティング専用ノード

次の表に、コンピューティング専用機能にサポートされるコンピューティング専用ノードの構 成を示します。コンピューティング専用ノード上のストレージは、ストレージクラスタのキャッ シュまたはキャパシティに含まれません。

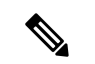

クラスタにコンピューティングノードが追加されると、そのノードは、コンピューティング専 用のサービス プロファイル テンプレートによって SD カードから起動できるように自動設定 されます。別の形式のブートメディアを使用する場合は、ローカルのディスク設定ポリシーを 更新してください。サーバに関連したポリシーについては、*Cisco UCS Manager* サーバ管理ガ イドを参照してください。 (注)

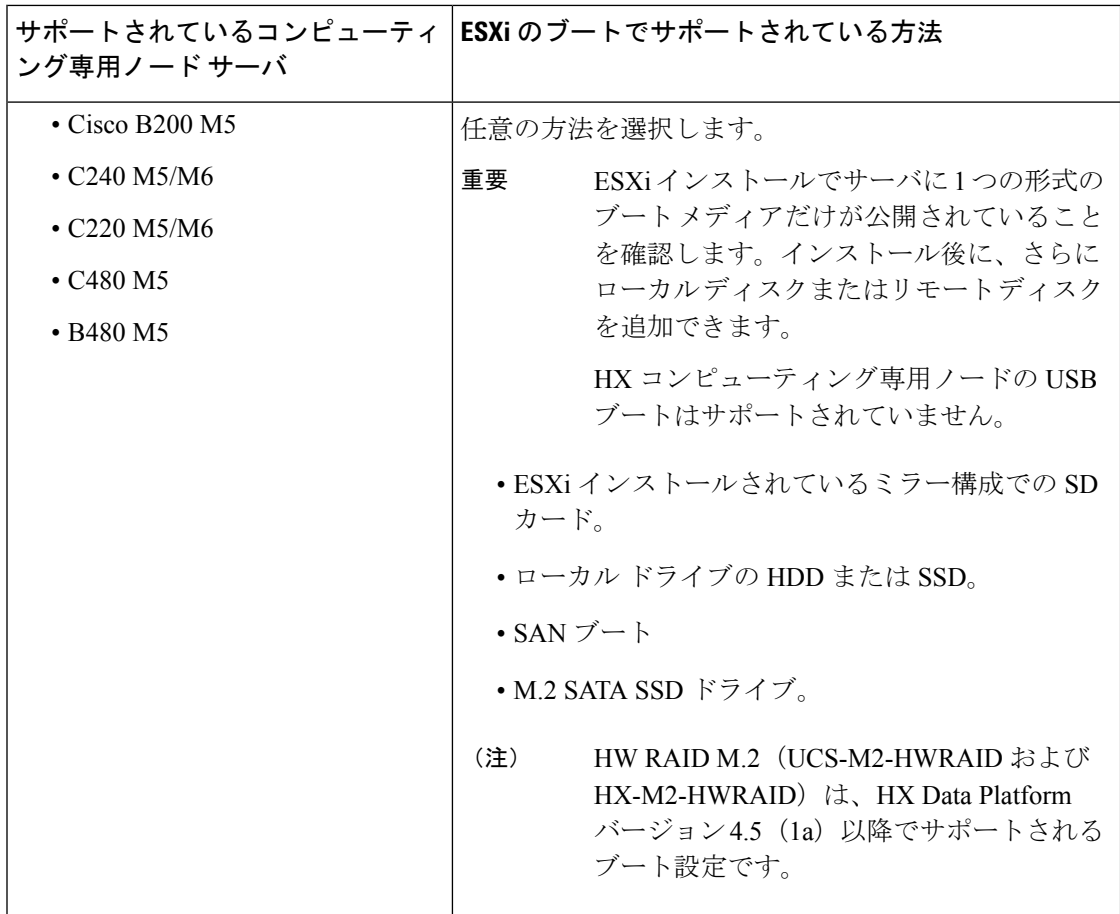

## 自己暗号化ドライブ (SED) の交換

Cisco HyperFlex System は、自己暗号化ドライブ (SED) とエンタープライズ キー管理サポー トによる保管中データの保護を提供します。

- 保管中のデータ対応のサーバとは自己暗号化ドライブを備えたサーバを指します。
- 暗号化されたHXクラスタ内のすべてのサーバは、保管中のデータ対応である必要があり ます。
- 暗号化は、クラスタが作成された後、HX Connect を使用して HX クラスタで設定されま す。
- •自己暗号化ドライブを持つサーバは、ソリッド ステート ドライブ (SSD) またはハイブ リッドのいずれかです。

### Ú

暗号化されたデータの安全性を引き続き確保するには、SEDを取り外す前にドライブ上のデー タが安全に消去される必要があります。 重要

### 始める前に

HX クラスタに暗号化が適用されているかどうかを確認します。

- •暗号化が構成されていない: SEDの取り外しまたは交換を行うには暗号化に関連した前提 条件の手順が必要です。SSD の交換 (6 ページ)またはハード ディスク ドライブの交 換または追加 (13 ページ)とサーバのハードウェア ガイドを参照してください。
- 暗号化が構成されている:次の点を確認してください。
	- **1.** SED を交換する場合は、メーカーの返品保証(RMA)を取得します。TAC に連絡し ます。
	- **2.** 暗号化のローカルキーを使用している場合は、キーを見つけます。その入力を求めら れます。
	- **3.** データの損失を防ぐために、ディスク上のデータがデータの最後のプライマリコピー ではないことを確認します。 必要な場合は、クラスタ上のサーバにディスクを追加します。開始するか、または再
	- **4.** SED を取り外す前に、以下のステップを完了します。

ステップ **1** HX クラスタが正常であることを確認します。

ステップ **2** HX クラスタにログインします。

ステップ **3 [**システム情報(**System Information**)**]** > **[**ディスク(**Disks**)**]**ページを選択します。

調整が完了するまで待機します。

- ステップ **4** 取り外すディスクを識別し、確認します。
	- **1.** [ロケータ LED をオンにする(Turn On Locator LED)] ボタンを使用します。
	- **2.** サーバ上のディスクを物理的に表示します。
	- **3.** [ロケータ LED をオフにする(Turn Off Locator LED)] ボタンを使用します。
- ステップ **5** 取り外すディスクに対応する **[**スロット(**Slot**)**]** 行を選択します。
- ステップ **6 [**安全に消去する(**Secure erase**)**]** をクリックします。このボタンは、ディスクを選択した後にのみ利用可 能です。
- ステップ **7** ローカルの暗号化キーを使用する場合は、フィールドに**[**暗号化キー(**Encryption Key**)**]**を入力して**[**安全 に消去する(**Secure erase**)**]** をクリックします。

リモートの暗号化サーバを使用する場合、操作は必要ありません。

- ステップ **8** このディスク上のデータを削除することを確認し、**[**はい、このディスクを消去します(**Yes, erase this disk**)**]** をクリックします。
	- 警告 これにより、ディスクからすべてのデータが削除されます。

ステップ **9** 選択した **[**ディスク スロット(**Disk Slot**)**]** の **[**ステータス(**Status**)**]** が **[**削除できます(**Ok To Remove**)**]** に変わるまで待ち、指示に従ってディスクを物理的に取り外します。

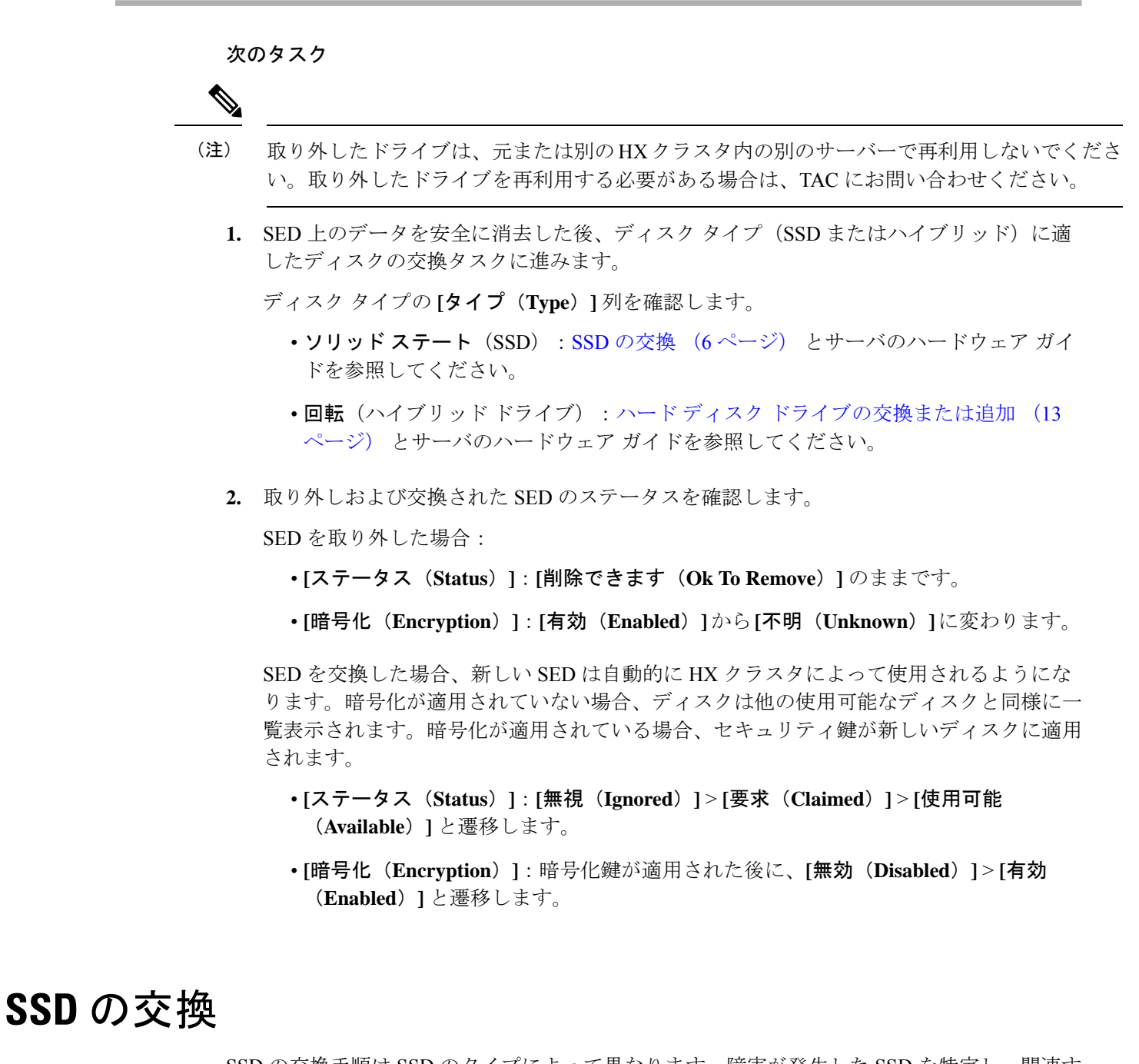

SSD の交換手順は SSD のタイプによって異なります。障害が発生した SSD を特定し、関連す る手順を実行します。

タイプやサイズの異なるストレージ ディスクを 1 台のサーバまたはストレージ クラスタ全体 で混在させることはサポートされていません。 (注)

- すべて HDD、すべて 3.8 TB SSD、またはすべて 960 GB SSD を使用します。
- ハイブリッド サーバではハイブリッド キャッシュ デバイスを使用し、オールフラッシュ サーバではオールフラッシュ キャッシュ デバイスを使用します。
- キャッシュディスクまたは永続ディスクを交換する際は、必ず元のディスクと同じタイプ とサイズのものを使用します。

ステップ **1** 障害が発生した SSD を特定します。

• キャッシュまたは永続 SSD の場合、ディスク ビーコン チェックを実行します。[ビーコンの設定を](b-hxdp-admin-guide-5-5_chapter6.pdf#nameddest=unique_46)参 照してください。

キャッシュと永続 SSD のみビーコン要求に応答します。NVMe キャッシュ SSD とハウスキーピング SSD はビーコン要求に応答しません。

- キャッシュ NVMe SSD の場合、物理的チェックを実行します。これらのドライブは HX サーバのドラ イブ ベイ 1 にあります。
- HXAF240c または HX240c サーバのハウスキーピング SSD の場合、サーバ背面の物理的チェックを実 行します。
- HXAF220c または HX220c のサーバのハウスキーピング SSD の場合、サーバのドライブ ベイ 2 の物理 的チェックを実行します。

ステップ **2** 障害が発生した **SSD** がキャッシュまたは永続 **SSD** の場合、ディスクのタイプに基づいて続行します。

- NVMe SSD については、NVMe SSD の交換 (8ページ)を参照してください。
- その他すべての SSD の場合は、サーバのハードウェア ガイドに従って、ホスト内の障害が発生した SSD を取り外して交換する手順を実行します。

キャッシュまたは永続ドライブの交換後、HX Data Platform は、SDD をHX データ プラットフォーム識別 してストレージ クラスタを更新します。

ノードにディスクが追加されると、ディスクはすぐに HX で使用できるようになります。

- ステップ **3** Cisco UCS Manager の **[UCS Manager] > [Equipment (**機器**)] > [Server (**サーバ**)] > [Inventory (**インベントリ**)] > [Storage (**ストレージ**)]** タブに新しいディスクを含める Cisco UCS Manager には、サーバー ノードを再認 識します。これにはキャッシュ ディスクと永続ディスクも含まれます。
	- サーバーの再認識が中断します。実行する前に、サーバーをHXDPメンテナンスモードにしま す。 (注)

ステップ **4** SSDを交換して、*[*ディスク修復のスケジュールが正常終了しました(*Disk successfully scheduled forrepair*)*]* というメッセージが表示された場合、ディスクは存在しますがまだ正しく機能していません。サーバー ハードウェア ガイドの手順に従ってディスクが正常に追加されたことを確認します。

## **NVMe SSD** の交換

SSD の交換手順は SSD のタイプによって異なります。このトピックでは、NVMe キャッシュ SSD を交換するための手順について説明します。

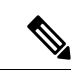

タイプやサイズの異なるストレージ ディスクを 1 台のサーバーまたはストレージ クラスタ全 体で混在させることはサポートされていません。 (注)

NVMe ディスクを交換するときには常に元のディスクと同じタイプおよびサイズを使用しま す。

### 始める前に

HX クラスタ サーバーで NVMe SSD を使用する場合は、次の条件を満たしていることを確認 します。

- NVMe Ssd は HX240 および HX220 オールフラッシュおよび All-NVMe サーバーでサポー トされています。
- M5 および M6 サーバーのホットスワップ NVMe ドライブは、HX リリース 4.5(1a) 以降で サポートされます。
- NVMe SSD を HGST SN200 ディスクで交換するには HX データ プラットフォーム リリー ス 2.5(1a) 以降が必要です。
- All-Flash ノードに対して、NVMeSSD はサーバーのスロット 1 でのみ使用できます。その 他のサーバー スロットでは NVMe SSD は検出されません。
- All-Flash ノードに対して、NVMe SSD はキャッシュにのみ使用されます。

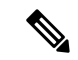

- All-Flash ノードの容量またはハウスキーピング ドライブとして NVMe SSD を使用することはできません。 (注)
	- M5 サーバーの場合:NVMe キャッシュ ドライブを非 NVMe ドライブに交換する場合(ま たはその逆に、非 NVMe キャッシュ ドライブを NVMe ドライブに交換する場合)、ケー ブルを別の SAS ケーブルに交換する必要があります(たとえば、UCSC-RNVME-240M5 = HXAF240c M5 背面 NVMe ケーブル (1) または UCSC-RSAS-C240M5 = C240 背面 UCSC-RAID-M5 SAS cbl(1))。これは、ドライブが正しく検出されるようにするために必 要です。

M6 サーバーの場合: 前面にあるスロットの配置のため、NVMe キャッシュ ドライブを非 NVMe キャッシュ ドライブに置き換え ることはできません。 (注)

ステップ **1** 障害があるディスクが NVMe キャッシュ SSD であることを確認します。

物理的な検査を実行します。NVMe キャッシュ SSD とハウスキーピング SSD はビーコン要求に応答しま せん。

障害が発生した SSD が NVMe SSD でない場合は、このガイドの「SSD の交換」セクションを参照してく ださい。

- ステップ **2** ESXi ホストを HXDP メンテナンス モードにします。
	- a) HX Connect にログインします。
	- b) **[**システム情報(**System Information**)**]** > **[**ノード(**Nodes**)**]** > ノード > **[HXDP** メンテナンス モードの 開始(**Enter HXDP Maintenance Mode**)**]** の順に選択します。
- ステップ **3** サーバー ハードウェア ガイドを参照し、障害がある SSD の取り外しと交換の指示に従います。
	- HGST NVMe ディスクを取り外すと、同じタイプのディスクを同じスロットに挿入するか、ホ ストをリブートするまでコントローラ VM に障害が発生します。 (注)

キャッシュまたは永続ドライブの交換後、HX Data Platform は、SDD をHX データ プラットフォーム識別 してストレージ クラスタを更新します。

ノードにディスクが追加されると、ディスクはすぐに HX で使用できるようになります。

- ステップ **4** ESXi ホストをリブートします。これにより、ESXi で NVMe SSD が検出できるようになります。
- ステップ **5** ESXi ホストの HXDP メンテナンス モードを終了します。
- ステップ **6** Cisco UCS Manager の **[UCS Manager] > [Equipment (**機器**)] > [Server (**サーバ**)] > [Inventory (**インベントリ**)] > [Storage (**ストレージ**)]** タブに新しいディスクを含める Cisco UCS Manager には、サーバー ノードを再認 識します。これにはキャッシュ ディスクと永続ディスクも含まれます。
	- サーバーの再認識が中断します。実行する前に、サーバーをHXDPメンテナンスモードにしま す。 (注)
- ステップ **7** SSDを交換して、*[*ディスク修復のスケジュールが正常終了しました(*Disk successfully scheduled forrepair*)*]* というメッセージが表示された場合、ディスクは存在しますがまだ正しく機能していません。サーバー ハードウェア ガイドの手順に従ってディスクが正常に追加されたことを確認します。

### **M5** および **M6** サーバーのホットスワップ **NVMe** ドライブ

Cisco HyperFlex リリース 4.5(1a) 以降、VMD 対応の BIOS オプションがアクティブになってい る M5 および M6 サーバーは、新規インストールで NVMe ドライブをホットスワップするこ と、および HX+ UCS アップグレードを組み合わせたアップグレードを実行することができま す。VMD の有効化が BIOS で設定されているため、HXDP のメンテナンス モードや ESXi の再 起動を必要とせずに、NVMe ドライブをホット スワップ可能にすることができます。

VMD が有効になっていることを確認するには、次の手順に従います。

### 始める前に

HX クラスタ サーバーで NVMe SSD を使用する場合は、NVMe SSD の交換 (8 ページ) の 条件を満たしていることを確認します。

- ステップ **1** [ナビゲーション(Navigation)] ペインで **[**サーバー(**Servers**)**]** をクリックします。
- ステップ **2** Go to **[**ポリシー(**Policies**)**]** > **[**ルート(**Root**)**]** > **[BIOS** ポリシー(**BIOS Polices**)**]**に移動します。
- ステップ **3 [**ルート(**root**)**]** > **[**サブ組織(**Sub-Organizations**)**]** > で、自身の組織を展開します。
- ステップ **4** hx-bios-af (M5 の場合) または hx-bios-m6-af (m6 の場合) を選択します。
- ステップ **5 [**情報(**Info**)**]** をクリックします。
- ステップ **6** [BIOS ポリシー(BIOS Policy)] ウィンドウが表示されます。**[**詳細(**Advanced**)**]** タブ で、 > **[LOM]** > **[PCIe** スロット( **PCIe Slots**)**]**を選択します。
- ステップ **7** 下にスクロールして**[VMD**有効(**VMD Enable**)**]**設定を確認し、**[**有効(**Enabled**)**]**になっているかチェッ クします。

# **Cisco HX**リリース**5.0(2b)**以降のハウスキーピング**SSDs**の 交換

 $\begin{picture}(20,5) \put(0,0){\line(1,0){155}} \put(0,0){\line(1,0){155}} \put(0,0){\line(1,0){155}} \put(0,0){\line(1,0){155}} \put(0,0){\line(1,0){155}} \put(0,0){\line(1,0){155}} \put(0,0){\line(1,0){155}} \put(0,0){\line(1,0){155}} \put(0,0){\line(1,0){155}} \put(0,0){\line(1,0){155}} \put(0,0){\line(1,0){155}} \put(0,0){\line(1,$ 

この手順は、HXAF220c M5、HX220c M5、HXAF240c M5、HX240c M5、サーバーのみに適用 されます。 (注)

障害が発生したハウスキーピング SSD を特定し、関連する手順を実行します。

ステップ **1** 障害が発生したハウスキーピング SSD を特定します。 ハウスキーピング ドライブはビーコン チェックを通して表示されないため、SSD ドライブを物理的に チェックします。

ステップ **2** SSDを取り外し、同じサポートされている種類とサイズの新しいSSDに交換します。サーバハードウェ ア ガイドの手順に従います。

サーバ ハードウェア ガイドでは、SSD を交換するために必要な物理的手順について説明しています。

- ハードウェア手順を実行する前に、ノードを HXDP メンテナンス モードにします。ハード ウェア手順を実行したら、ノードの HXDP メンテナンス モードを終了します。 (注)
- ステップ **3** SSH を使用して、cip ノード(他の作業ノード)のストレージ コントローラ VM にログインし、次のコマ ンドを実行して **bootdev** パーティションを作成します。

**priv createBootdevPartitions --target 10.20.24.69**

サンプル応答

hxshell:~\$ priv createBootdevPartitions --target 10.20.24.69 Enter the root password: create Bootdev Partitions initiated on 10.20.24.69

ターゲットは、影響を受けるノードのストレージ コントローラ VM IP である必要がありま す。 (注)

このコマンドは、影響を受けるノードを再起動します。

- ステップ **4** ストレージ コントローラ VM が自動的に再起動するのを待ちます。
- ステップ **5** ストレージコントローラVMの再起動が完了したら、新しく追加されたSSDでパーティションが作成さ れていることを確認します。コマンドを実行します。

### # **df -ah**

サンプル応答

........... /dev/sdb1 63G 324M 60G 1% /var/stv /dev/sdb2 24G 173M 23G 1% /var/zookeeper

ステップ **6** 既存のストレージ クラスタにインストールされている HX Data Platform インストーラ パッケージのバー ジョンを確認します。

### # **hxcli cluster version**

すべてのストレージクラスタノードに、同じバージョンがインストールされている必要があります。ス トレージクラスタ内の、新しいSSDを搭載したノード以外のノードのコントローラVMで、このコマン ドを実行します。

ステップ **7 [**ユーザー名(**user name**)**]**/**[**パスワード(**password**)**]**の管理者アカウントと、**winscp** などのファイル転 送アプリケーションを使用して、影響を受けるノードのストレージ コントローラ VM に HX データ プ ラットフォーム インストーラ パッケージを SFTP で送信します。これは、パッケージを /tmp にアップ ロードするはずです。パッケージを /tmp ディレクトリにコピーした後、解凍します。

### # **tar -zxvf storfs-packages-<version>.tgz**

ステップ **8** SSH を使用して、cip ノード(他の作業ノード)のストレージ コントローラー VM にログインし、次の コマンドを実行します。

**priv housekeeper-preinstall --target 10.20.24.69**

```
サンプル応答:
```
hxshell:~\$ priv housekeeping-preinstall --target 10.20.24.69 Enter root password : Copied secure files

- /etc/springpath/secure/\* フォルダのセキュア ファイルを、動作中の別のコントローラ マシ ンから該当するノードにこのコマンドは、コピーします。 (注)
- ステップ **9** cip ノード(他の作業ノード)のストレージ コントローラ VM で次のコマンドを実行して、HX Data Platform インストーラ パッケージをインストールします。

プライベートハウスキーピングインストパッケージ **–** ターゲット **10.20.24.69**

サンプル応答:

```
hxshell:~$ priv housekeeping-inst-packages –target 10.20.24.69
         Enter root password :
  Installed packages successfully
```
パッケージインストールに要する時間はおよそ 10 分 〜 15 分です。

ステップ10 cip ノード (他の作業ノード)のストレージ コントローラ VM で次のコマンドを入力して、インストー ル後のタスクを実行します。

#### **priv housekeeper-postinstall --target 10.20.24.69**

サンプル応答:

```
hxshell:~$ priv housekeeping-postinstall --target 10.20.24.69
        Enter root password :
        Successfully done post install tasks
       Successfully installed SE core package on 10.20.24.69 (optional only when Software Encryption
 is enabled on the cluster
```
インストール後のタスクでは、次の手順を実行します。

- a) SEコアパッケージをインストールします(クラスタでSEが有効になっている場合はオプション)。
- b) CVM をリブートします。

この手順により、影響を受けるノードが再起動されます。ストレージ コントローラ VM が自動的に 再起動するのを待ちます。

ステップ **11 cip-monitor** および **stofs** が実行ステータスであることを確認するには、priv service cip-monitor status および priv service storfs status コマンドを実行します。

例:

```
hxshell:~$ priv service cip-monitor status
       cip-monitor start/running, process 18251
```

```
hxshell:~$ priv service storfs status
storfs start/running, process 22057
```
# ハード ディスク ドライブの交換または追加

- タイプやサイズの異なるストレージ ディスクを 1 台のサーバまたはストレージ クラスタ全体 で混在させることはサポートされていません。 (注)
	- すべて HDD、すべて 3.8 TB SSD、またはすべて 960 GB SSD を使用します。
	- ハイブリッド サーバではハイブリッド キャッシュ デバイスを使用し、オールフラッシュ サーバではオールフラッシュ キャッシュ デバイスを使用します。
	- キャッシュディスクまたは永続ディスクを交換する際は、必ず元のディスクと同じタイプ とサイズのものを使用します。
- ステップ **1** サーバのハードウェア ガイドを参照して、ディスクの追加または交換手順に従います。
- ステップ **2** ストレージ クラスタ内の各ノードに同じサイズの HDD を追加します。
- ステップ **3** 妥当な時間内に、各ノードに HDD を追加します。

 $\label{eq:1} \begin{picture}(22,10) \put(0,0){\line(1,0){10}} \put(15,0){\line(1,0){10}} \put(15,0){\line(1,0){10}} \put(15,0){\line(1,0){10}} \put(15,0){\line(1,0){10}} \put(15,0){\line(1,0){10}} \put(15,0){\line(1,0){10}} \put(15,0){\line(1,0){10}} \put(15,0){\line(1,0){10}} \put(15,0){\line(1,0){10}} \put(15,0){\line(1,0){10}} \put(15$ 

ストレージ クラスタで、ストレージの使用がすぐに開始されます。

[vCenter イベント(vCenter Event)] ログには、ノードへの変更を反映したメッセージが表示されます。

- ディスクをノードに追加すると、UCSM サーバ ノード インベントリにそれが表示されなくて も、ディスクはすぐに HX で使用可能になります。これにはキャッシュおよび永続ディスクが 含まれます。**[UCS Manager] > [Equipment (**機器**)] > [Server (**サーバ**)] > [Inventory (**インベント リ**)] > [Storage (**ストレージ**)]** タブにディスクを含めるには、サーバ ノードを再認識します。 (注)
- サーバーの再認識が中断します。実行する前に、サーバーをHXDPメンテナンスモードにしま す。 (注)

 $\overline{\phantom{a}}$ 

I

翻訳について

このドキュメントは、米国シスコ発行ドキュメントの参考和訳です。リンク情報につきましては 、日本語版掲載時点で、英語版にアップデートがあり、リンク先のページが移動/変更されている 場合がありますことをご了承ください。あくまでも参考和訳となりますので、正式な内容につい ては米国サイトのドキュメントを参照ください。